### Extra Features

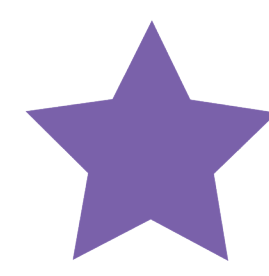

### **Reward System**

To reward users for completing each unit, they'll receive a star. To spend those stars, select the star icon (located on the top right) and buy your avatar more clothes.

# Online Homework **Help**

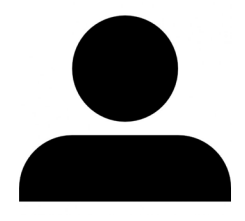

#### **Avatar**

You can change your avatar's appearance by selecting the avatar icon (located on the top right).

### **To Do**

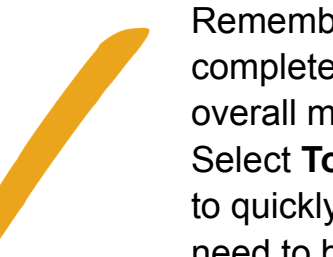

Remember to follow up on your completed quizzes to review your overall mark and each question. Select **To Do** (located on the top right) to quickly access all the quizzes that need to be reviewed.

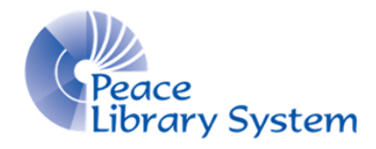

**[P](https://4la.co/1RCAFP)eace Library System** [8](https://4la.co/1RCAFP)301 - 110 Street Grande Prairie, Alberta T8W 6T2 780-538-4656 | 1-800-422-6875 [www.peacelibrarysystem.ab.ca](https://4la.co/1RCAFP)

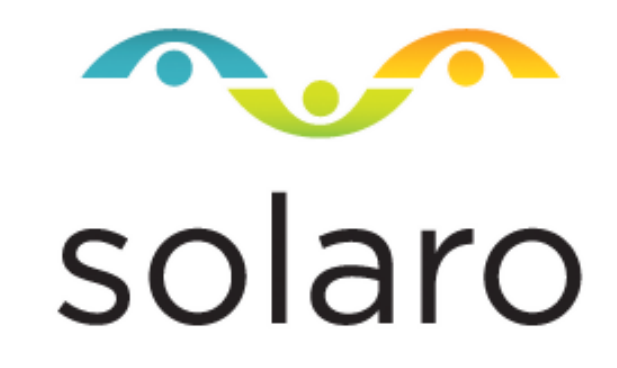

Free with your library card Alberta-specific curriculum Available for grades 3 - 12

## Solaro

Solaro is an online homework help resource with lessons, practice tests and study tools for grades 3 - 12. Users can specify their grade and region to access their provincial curriculum. Use this resource to keep up to date in class, to get ahead or to catch up. All you need is the internet and a library card to use it!

### Set Up & Account

- 1. Access Solaro from your library's eResource page.
- 2. Enter your library barcode and pin, and login.
- 3. **To create an account**: enter your barcode and receive your login username and password.\*
- 4. **To login to your existing account**: select **click here** and enter your Solaro username and password.
- 5. Select **Add Course,** select **Alberta** as your region and select the correct grade level.
- 6. Check the box for every course you want to take and select **Save**.
- 7. Select the menu icon (located on the top right) and choose **My Account**.
- 8. Select the edit/pencil icon in the **My Profile** section and fill in your profile information.

\*you can't change your username so make sure to record it.

### **Account Features**

Under your **My Account** page, you can also add a parent email and update your password.

To remove a course from your homepage, select the menu icon on the top right and choose **My Account**. Choose the **Select Courses** tab and uncheck the box beside the course you want to remove.

### Course Features

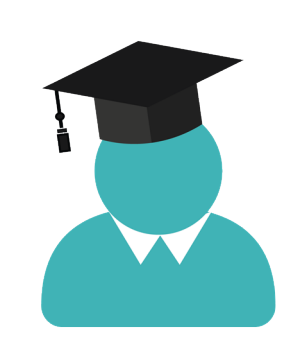

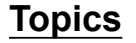

Each course will include a table of contents or **Topics** list. Select the topic you want to enter and you will be given a directory of units to learn about. One you've completed a topic, a green check mark will appear beside the topic in the directory. Every unit completed will earn you a star.

### **Assessments**

Directly below the **Topics** list is the **Assessments** features which can include Pre & Post Tests, Assessment Results and Practice Tests. Before launching into a test, you'll see instructions and rules to complete the tests. While taking tests, you can mark that your answer is a "guess" and the question will be flagged for review. Once completed, the **To Do** feature (located on the top right) will give you access to completed tests so you can review it.

### **Study Tools**

Users can create notes and flashcards. To do this, they need to highlight the text within a unit at which point a pop-up will appear allowing them to choose between **Notes or Flashcards**. To see the index of all notes or flashcards, access the **Study Tools** list directly below the **Assessments** list.

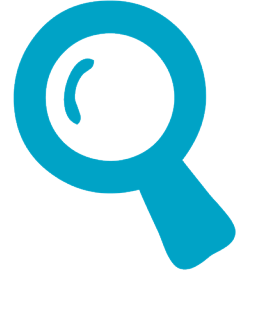